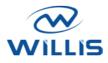

# USER MANUAL

### **SMART SERIES**

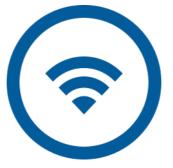

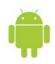

Ú

Willis Inc.

### Table des matières

| Declaration of Conformity | . 3 |
|---------------------------|-----|
| Specifications            | . 4 |
| Precautions               | . 5 |
| Technical solution        | . 6 |
| Operation instruction     | . 8 |
| User registration         | 12  |
| Network configuration     | 14  |

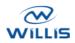

Page 2 sur 18

## Declaration of Conformity

Hereby, we declare that this AC is in compliance with the essential requirements and other relevant provisions of Directive 1999/5/EC. The declaration of conformity may be consulted with sales agent.

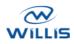

Page 3 sur 18

# <sup>2</sup> Specifications

Model: OSK102

Standard: IEEE 802.11b/g/n

Antenna Type: External omnidirectional Antenna

Frequency: WIFI 2.4G

Maximum Transmitted Power: 15dBm Max

Dimension: 55\*24\*8(mm)

**Operation Temperature:** 0°C~45°C/32°F~113°F.

**Operation Humidity:** 10%~85%

Power Input: DC 5V/300mA

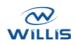

Page 4 sur 18

### <sup>3</sup> Precautions

- Applicable system: IOS, Android. (Suggest: IOS 7.0 or later Android 4.0 or later) Please check the service website for more applicable devices.
- Disclaimer: Due to the special situation existed during App use, we explicitly claim as bellow: Not all of the Android and IOS systems are compatible with the APP. We will not be responsible for any issue as a result of the incompatibility
- SMART KIT wireless safety strategy. Smart kit Only support WPA-PSK/WPA2-PSK encryption and none encryption. WPA-PSK/WPA2-PSK encryption is recommended.
- Smart Phone camera needs to be 5 million pixels or above to make sure scan QR code well.
- Due to different network situation, sometimes, request time-out could be happened, thus, it is necessary to do network configuration again.
- Due to different network situation, sometimes, control process may return time out. If this situation occurs, do not feel confused, the display on board and APP may not be the same.

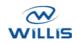

Page 5 sur 18

### <sup>4</sup> Technical solution

#### 1.WIFI Router Home Control Mode.

A WIFI router is needed at this mode. Smart phone and connect to the AC through the WIFI router conditioner.

- 1. Smart Phone
- 2. Smart Air conditioner
- 3. WIFI Router

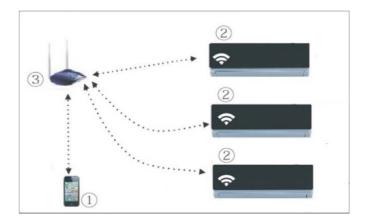

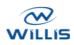

Page 6 sur 18

#### 2. How to install the smart kit

1. Remove the protective cap of the smart kit

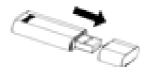

- 2. Open the front panel and insert the smart kit into the reserved port
- 3. Attach the QR code packed with SMART KIT to the side panel of the machine, ensure it is convenience to be scanned by a mobile phone.

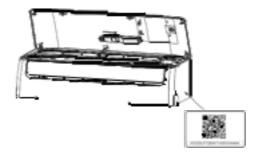

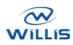

Page 7 sur 18

### <sup>5</sup> Operation instruction

#### 1. Download the "Nethome plus" App

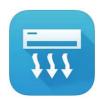

#### **NetHome Plus**

#### Iphone Users:

Scan QR Code or go to App Store and click on the link below (or search for **NetHome Plus** app on the App Store) and download it.

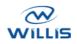

Page 8 sur 18

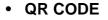

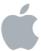

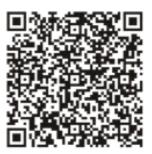

APP STORE

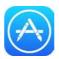

#### https://itunes.apple.com/us/app/nethomeplus/id1008001920?mt=8

#### Android users:

Scan QR Code or go to App Store and click on the link below (or search for **NetHome Plus** app on Google Play Store) and download it.

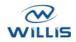

Page 9 sur 18

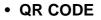

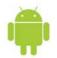

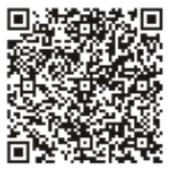

PLAY STORE

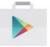

https://play.google.com/store/apps/details?id=com.midea .aircondition&hl=fr

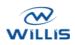

Page 10 sur 18

#### 2. Set your air conditioner to AP mode

The procedure includes the following steps:

- 1. Disconnect the power supply of AC
- 2. Connect the power supply
- 3. Continuously press the « LED » button of your remote control
- 4. Once your air conditioner displays « AP », that's mean the configuration is OK

#### Kindly reminder

- When the AC WIFI entered into WIFI Network Setting Mode, the Airconditioning remote control can't open the AC. It needs to wait 3-5 minutes or when the AC finishes the WIFI Network Setting Mode, then the Air-conditioning remote control can control AC normally.
- If there is no set operation under WIFI Network setting mode, AC will quit this mode automatically 8 minutes later and then the user can control the AC normally.

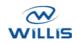

Page 11 sur 18

### <sup>6</sup> User registration

Please ensure your mobile device is connected to Wi-Fi router. Also, the Wi-Fi router has already connected to Internet before doing user registration and network configuration.

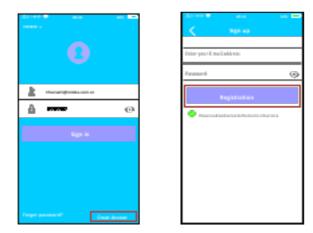

- 1. Click on « Create Account »
- 2. Enter your **email address** and **password**, and then click Registration.
- 3. Active your registration by clicking on the link you receive on your email address

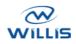

Page 12 sur 18

#### Caution :

- It is necessary to forget any other around network and make sure the Android or IOS device just connect to the WIFI network you want to configure.
- Make sure the Android or IOS device WIFI function works well and can be connected back to your original WIFI network automatically.

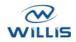

Page 13 sur 18

### <sup>7</sup> Network configuration

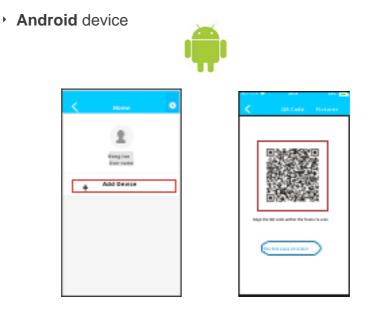

- Press « add device »
- Scan the « QR code » you add on your AC

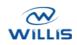

Page 14 sur 18

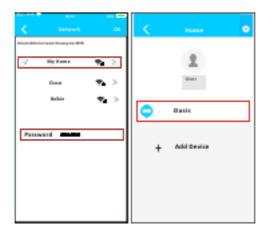

- **Select** your own Wi-Fi network, for example My Home (the picture is only for reference)
- Enter your own « Wi-Fi router password » and click
  « OK »
- Configuration **Success**, you can see the device on the list.

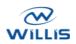

Page 15 sur 18

#### • IOS device

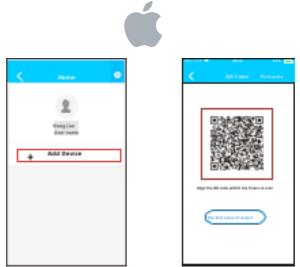

- Press on « add device »
- Scan the « QR code » you add on your AC
- **Read** the instruction above and **press** the "home" button of your phone to return to the device interface

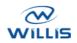

Page 16 sur 18

|                                                                                    | wice Next      |            | Settings                                     |      |
|------------------------------------------------------------------------------------|----------------|------------|----------------------------------------------|------|
| earch and connection                                                               | * 41% <b>#</b> | 🕞 Air      | plane Mode∋                                  | C    |
| Settings                                                                           |                | 🛜 WL       | .AN                                          | Smar |
| Angelarie Mode                                                                     | <u></u>        | 👔 Blu      | letooth                                      | Of   |
| tuetom                                                                             | 100.0          | 🔛 Cel      | llular                                       | Of   |
| Callular                                                                           |                |            | NI                                           | C    |
| Innect to WIFLAC I<br>with the setting page of IOI<br>WH = 3 baret not, so, soon = | Device Cick    | <b>C</b> o | tifications<br>ntrol Center<br>Not Distuntio |      |
|                                                                                    |                |            |                                              |      |

 Click « setting » to enter the setting page select WLAN/WIFI

| anna a ber mann           |         | Cancel    | Deter Parosent | .1 |
|---------------------------|---------|-----------|----------------|----|
| ASUSTER                   | * Ŧ ()  | Parameter |                |    |
| 4484-0.468                | * ¥ 🕕   |           |                |    |
| Independent L             | ** ①    |           |                |    |
| Independence in the later | • = (1) |           |                |    |
| HINTH STOPPE              | • = (1) |           |                |    |
| Wides                     | • = 0   |           |                |    |
| winites_frequencies       | ** ①    |           |                |    |
|                           | ** 🕕    |           |                |    |
| net_as_00100              | ** 🖲    |           |                |    |
| antiens)                  | * * D   |           |                |    |

• Choose « net\_ac\_XXXX »

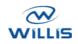

Page 17 sur 18

| 1.001              | 1.00         | 1. B 1011      | - |
|--------------------|--------------|----------------|---|
|                    | onnecting De | nin E          |   |
| Search an          | correction . |                |   |
|                    | latings      |                | 1 |
|                    |              |                |   |
| <b>O</b> 100       | a dia ka     |                |   |
| <b>B</b> mm        |              | - 10.2         |   |
| 1 mar              |              | 100.1          |   |
| 10 Cate            |              |                |   |
|                    |              |                |   |
|                    | In WIFLACT   |                |   |
| MULTING CONTRACTOR | 1.01.00.000  | Personal State |   |
| -                  |              |                |   |
| Passert 5          | 11000        |                |   |
|                    |              |                |   |
|                    |              |                |   |
|                    |              |                |   |
|                    |              |                |   |
|                    |              |                |   |

| <        | Network                      | 0                      |
|----------|------------------------------|------------------------|
| Air cond | lition want to use your WIFI |                        |
| 1        | My Home                      | <b>?</b>               |
|          | Cisco                        | $\widehat{\mathbf{n}}$ |
|          | Belkin                       | <b>a</b> >             |
|          |                              |                        |
|          |                              |                        |
| Pass     | word •••••                   |                        |
| Passi    | word •••••                   |                        |
| Passi    | word •••••                   |                        |
| Passi    | word •••••                   |                        |
| Passi    | word •••••                   |                        |
| Pass     | word •••••                   |                        |

- Type default password: « 12345678 » and click
  « Join »
- Return to « APP » and click « Next »
- **Select** your own Wi-Fi network, for example My Home (the picture is only for reference)
- Enter your own Wi-Fi router password and click
  « OK »
- **Configuration success**, you can **see** the device on the list

#### Note:

Company will not be liable for any issues and problems caused by Internet, Wi-Fi Router and Smart devices. Please contact the original provider to get further help.

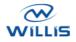

Page 18 sur 18